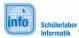

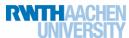

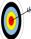

For now, you have taken care of canvas and the background image of your app. The next steps will be the layout of the app and the actual painting. You will...

- ... learn, how to use **Screen Arrangements** to compose the components of an app.
- ... add the functionality to paint with different colors on the display.

### The appearance of your app

The App Inventor uses so-called **Screen Arrangements** to place the objects, i.e. components of an app on the screen. Go to **Designer**  $\rightarrow$  **Palette**  $\rightarrow$  **Layout**.

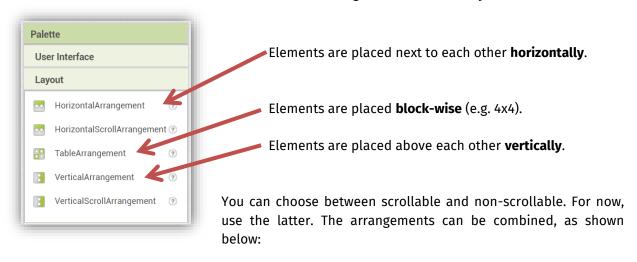

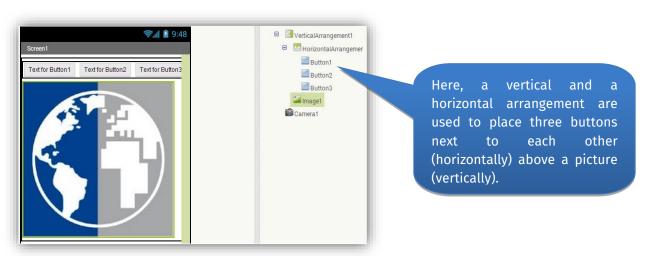

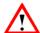

Be careful when deleting a screen arrangement, as you will also delete everything in it!

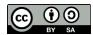

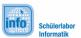

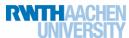

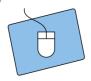

Now it's your turn:

- a) Drag a vertical arrangement into your app on the Viewer.
- b) Drag the picture button and the canvas into the arrangement.
- c) Drag a *horizontal arrangement* into the vertical arrangement.

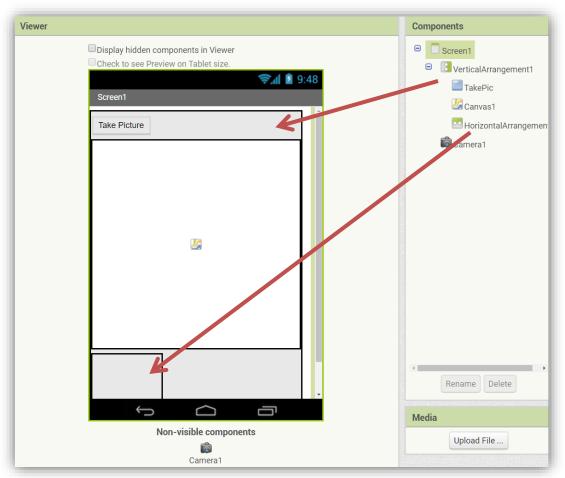

The necessary elements for the painting will be placed into the empty arrangement in the next step.

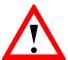

To fully utilize the screen of your tablet, set the **Width** and **Height** of the screen arrangements to **Fill Parent**.

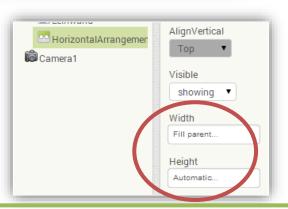

On the next page, we will finally start painting...

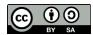

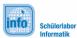

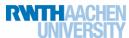

#### First a dot...

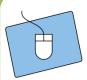

a) Go to the **Blocks Editor** and look for this block in the menu of your canvas:

when Canvas1 v .TouchDown

x y

do

b) Into the space, you put the lilac block on the right. It can also be found in the menu of the canvas.

call Canvas1 v .DrawPoint x

c) Now place the mouse cursor above the X and drag the get-block into the suitable place. Do this for Y also.

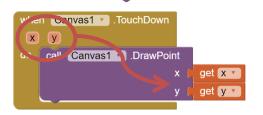

#### ... then a line!

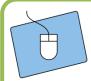

The line works quite similar. Find the blocks below in the menu of your canvas and put them together.

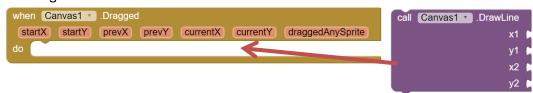

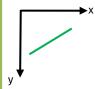

The brown block handles the reaction to dragging the screen with your finger. The lilac block draws a line between the coordinates (x1, y1) and (x2, y2). Into the spaces for x2 and y2, you have to put the get-blocks from currentX and currentY.

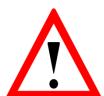

Which coordinates (start or prev) need to be placed into the spaces for x1 and y1? What happens if you choose wrong?

startX and startY refer to the point where the screen is touched first; prevX and prevY refer to the previous location of your finger on the screen. Just try it out!

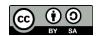

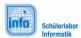

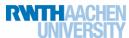

### Bring in the colors!

Now you will add different colors and line widths to your app:

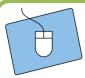

- a) Switch to the designer and drag **four buttons** into the empty horizontal arrangement.
- b) Use "Rename", to give the buttons the names Black, Red, Blue and Yellow. Also change the texts of the buttons. Of course, you may use other colors.
- c) Use the Properties to design the buttons. You could use TextColor or BackgroundColor.

It could look like this:

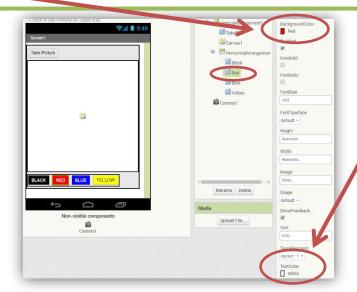

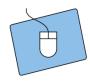

a) Go to the Blocks Editor and select a colour button. Drag the click-block to the workspace:

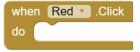

b) Get this block from the menu of your canvas:

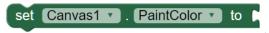

Compose the blocks.

c) In Colors, you will find the last block needed:

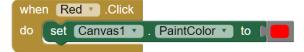

d) Repeat for the other colors.

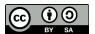

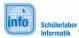

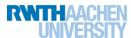

#### Line width and eraser

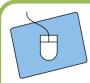

To adjust the line width and add an eraser, you need to switch back to the Designer.

- a) You need a **new horizontal arrangement** for the new elements.
- b) Drag two **Labels** from *User Interface* into the new arrangement.
- c) The first label gets the name and the text "LineWidth". The second label gets the name "Value\_Width" and a 2 as text (default line width).
- d) Next you'll need **two buttons** to adjust the line width. Name them appropriately, e.g. "Width\_UP" and "Width\_DOWN" and also change their texts (here "+" and "-").

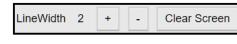

A LineWidth

Value\_Width

- e) Add another button for the eraser that will clean the canvas and change its name and text.
- f) Go to the Blocks Editor.
- g) You need the blocks below for the eraser:

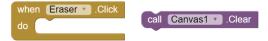

Do you know where to find them?

For the pen (i.e. your finger) to be able to paint, you need to assign it a line width. You create a variable (see 1) and name it "lineWidth":

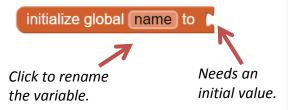

The initial value (the default line width) is set with a number block from **Math** (see 2). Just click on the block and type in the number:

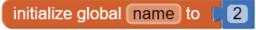

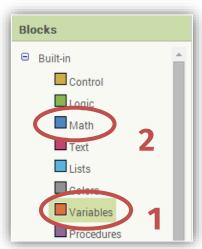

You will learn how to change the line width on the next page.

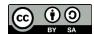

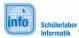

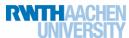

### How to adjust the line width...

The line width should be between 1 and 5 pixels. So you need to verify that it is within this range before changing it. For that, you need the **if-then-command**. It works like this:

#### IF the sun is shining tomorrow, THEN I'll go to the swimming pool.

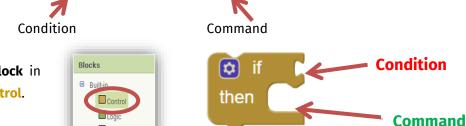

You can find the if-then-block in the Blocks-Editor under Control.

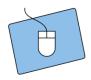

#### Increasing the line width:

a) Drag the click-block for the button to increase the line width and add the if-thenblock from Control.

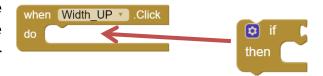

b) The condition to be tested is if the current line width is still lower than the maximum value. You need the mathematical comparison from Math:

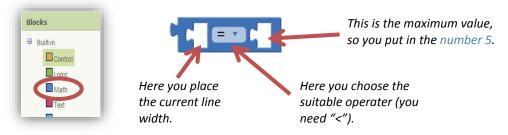

The **get-block** of the global variable gives you the current line width.

The complete condition should look like this:

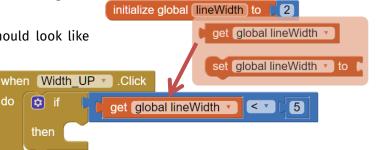

We will take care of the THEN-part on the next page.

🔯 if

then

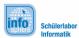

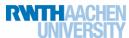

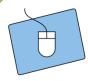

The following steps need to be taken in the then-part:

a) Increase the line width by 1:

```
set global lineWidth v to get global lineWidth v + 1
```

You get the set- and get-block from the global variable and the blocks for the summation and the number from Math.

b) Pass on the line width to the canvas:

```
set Canvas1 . LineWidth . to get global lineWidth .
```

You get the green block from your canvas. It sets the line width to the value connected to it.

c) Refresh the label showing the line width:

```
set Value_Width . Text to get global lineWidth
```

You get the set-Block from the menu of your label "Value\_Width".

When everything is done, your block to increase the line width should look like this.

In the same way, you can now compose the block to decrease the line width. Here you need to test if the current line width is **higher than the minimal value** and, if so, **decrease the line width by 1**.

Now your drawing app is done! You can test it and polish up the design. Or you can get the bonus sheet, "(3) Drawing for Experts" and add additional features. If you wish to, you can transfer your app to your own smartphone. Just ask a tutor for help.

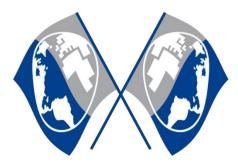

MIT App Inventor Logo: <a href="http://appinventor.mit.edu/explore/sites/all/themes/appinventor/logo.png">http://appinventor.mit.edu/explore/sites/all/themes/appinventor/logo.png</a> (CC BY-SA 3.0)

Screenshots from the App Inventor (http://appinventor.mit.edu/) made by the InfoSphere-Team

🥝 , 🛕 💴 ,�� made by the InfoSphere-Team

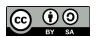